**Desktop Applications** Manual Activation Guide

> **ScreenFlow Wirecast Switch** Episode Flip4Mac Flip Player

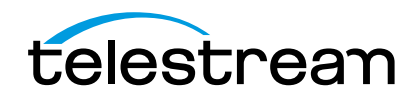

## Introduction

This Manual Activation Guide is for Telestream customers who have purchased ScreenFlow, Wirecast, Switch, Episode, Flip4Mac, or Flip Player, and need to manually activate their serial number because their Mac is not connected to the Internet.

The instructions use ScreenFlow as an example. These instructions apply to each of Telestream's products listed above.

## Manually Activating Your Application

After you purchase an application, you'll receive your Purchase Confirmation via email, so that you can activate your application. If the Macintosh where the application is installed doesn't have Internet access, follow these steps to activate it manually:

1. Run the application and select Preferences from the application's main menu (ScreenFlow, for example).

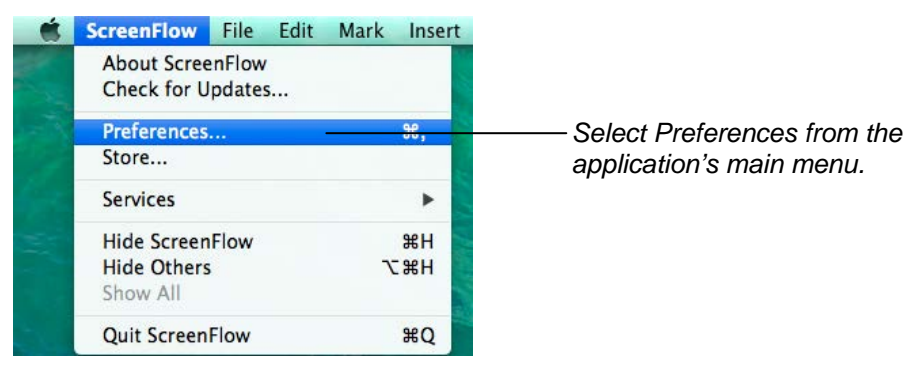

2. In the Preferences window, click the Licenses icon to display the Licenses panel.

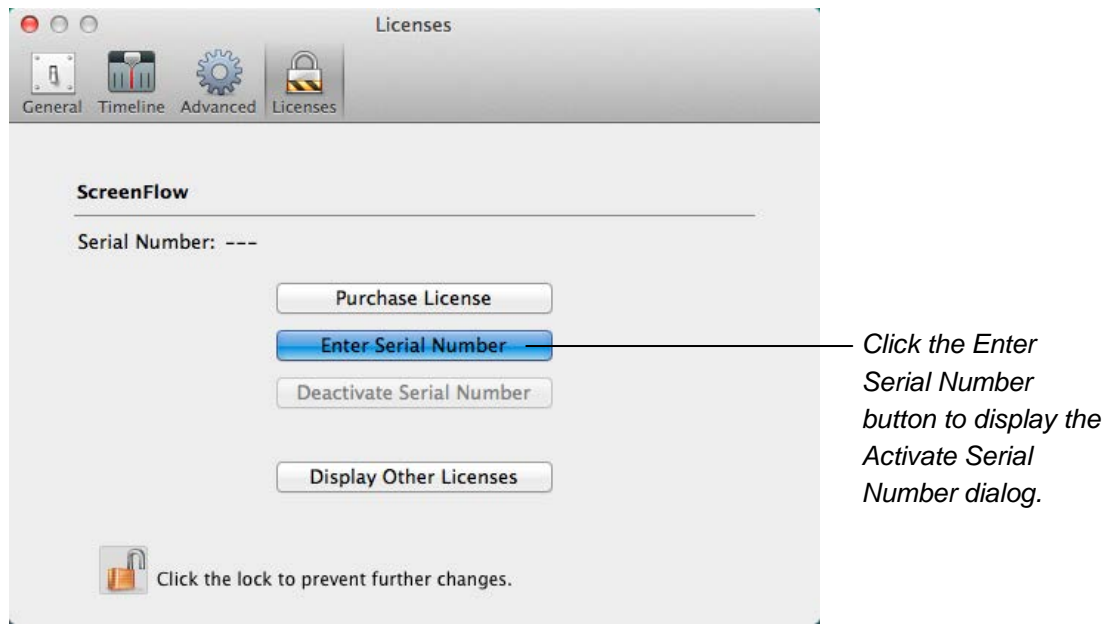

3. Click the Enter Serial Number button to display the Activate Serial Number dialog. (The dialog displayed in your application may have a Name field – it is not necessary to enter your name.)

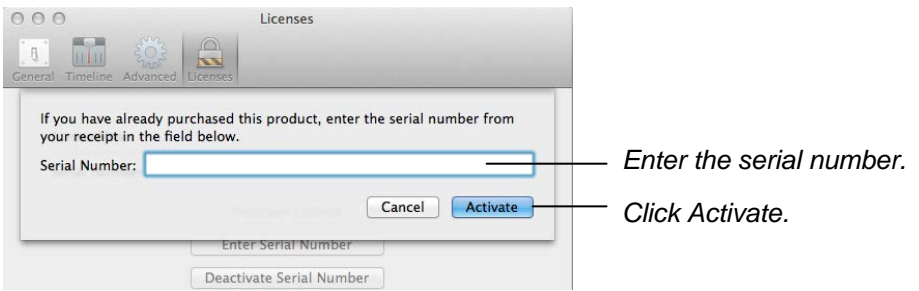

- 4. In the Serial number field, enter the serial number from the Order Confirmation email. Be sure to enter only zeroes (no capital letter O's), capitalize all letters, and include hyphens.
- 5. Click Activate. When the applicaton attempts to validate your serial number and fails because your Mac is not connected to the Internet, it displays the Activation Options dialog:

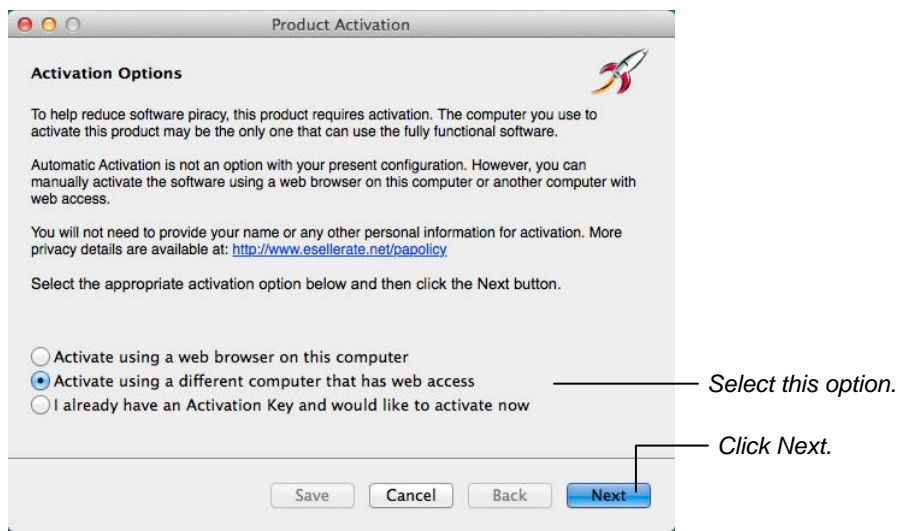

- 6. Click the second button in the list to indicate you're using a different computer, and click Next.
- 7. ScreenFlow displays the Activate Using Another Computer dialog.

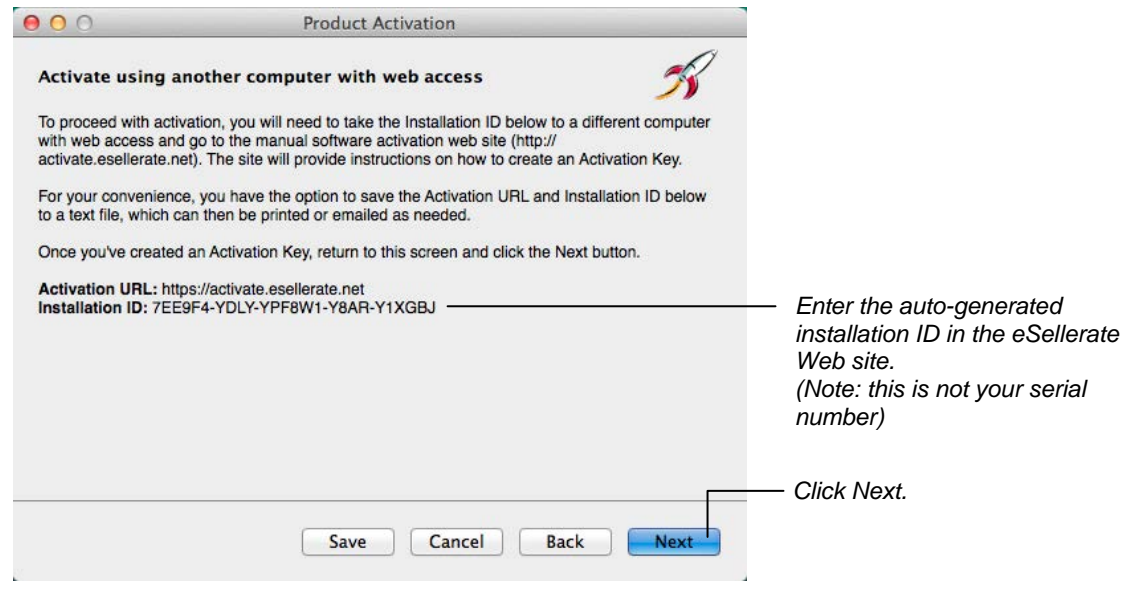

8. Now, using the computer that has Internet access, go to https://activate.esellerate.net.

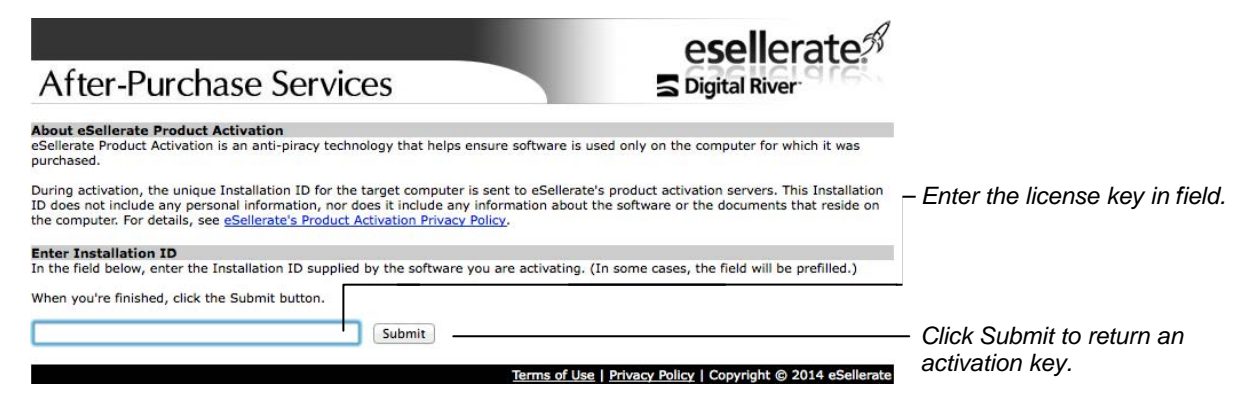

9. Enter the installation ID from the Product **Activation** dialog in the field provided, then click Submit.

The Web site returns a page which displays your unique activation key composed of ten groups of numbers and letters. If your Macintosh is not immediately adjacent, print this page or write down the activation key so you can enter it on y[our other Macintosh.](https://activate.esellerate.net)

10. Return to your Macintosh and click Next. The application displays the Enter Activation Key dialog with 10 fields.

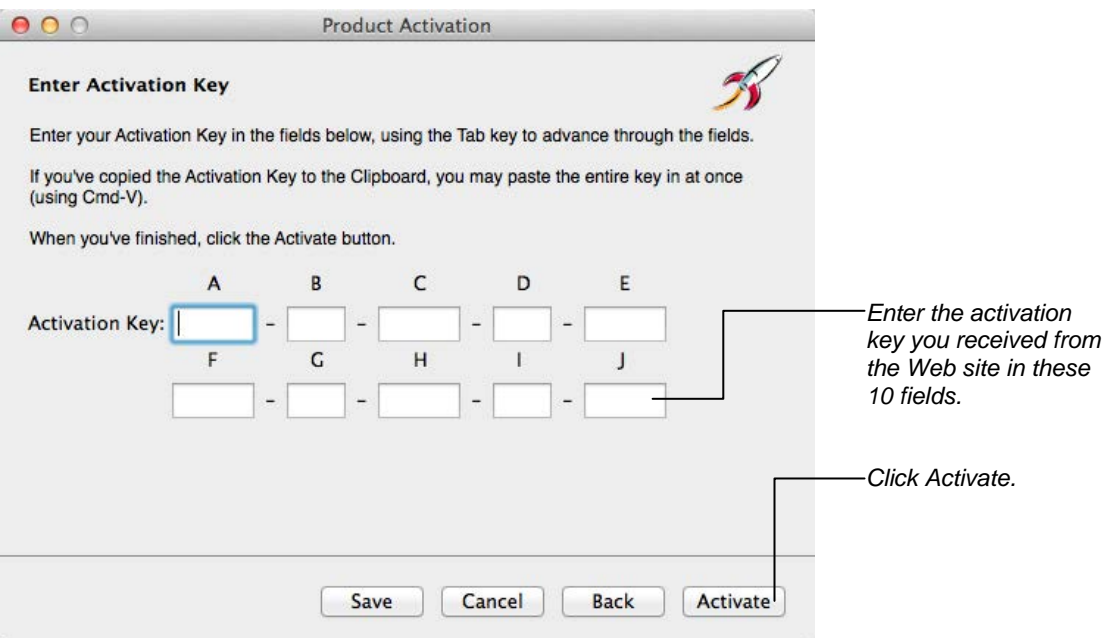

11. Enter your activation key in the fields provided in Activation Key fields and click Activate.

The activation key is validated and the application you purchased is activated. Now, you can utilize the features of the upgrade you purchased without trial limits.

12. In the Preferences window, click the Licenses icon to verify activation in the Licenses panel.

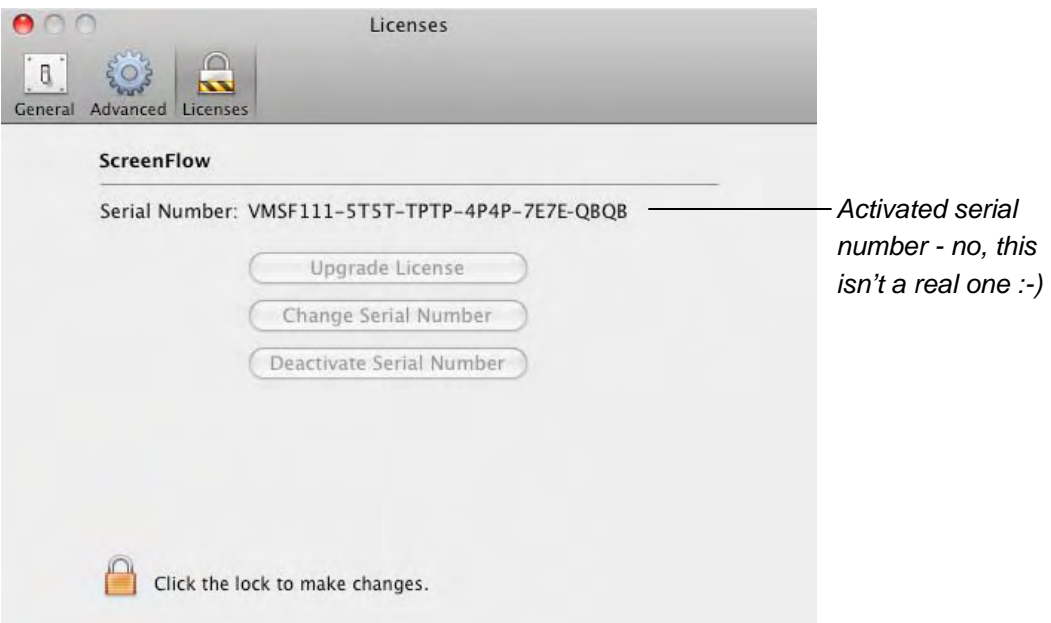

Save the order confirmation in case you need to re-install and re-activate the application.